# **ANIMASI** *FRAME BY FRAME* **DAN ANIMASI** *TWEENING*

# **A. Capaian Pembelajaran Mata Kegiatan**

Setelah mengikuti seluruh tahapan pada kegiatan belajar ini, peserta dapat memahami teknik animasi *Frame by Frame* dan animasi *Tweening*.

# **B. Sub Capaian Pembelajaran Mata Kegiatan**

- 1. Memahami pengertian *frame*.
- 2. Memahami teknik animasi *frame by frame*.
- 3. Membuat animasi *frame by frame*.
- 4. Memahami teknik animasi tweening.
- 5. Membuat animasi 2 dimensi dengan teknik *tweening*.

# **C. Pokok-pokok Materi**

- 1. Pengertian *frame*.
- 2. Jenis-jenis Animasi di Adobe Flash Pro.
- *3.* Membuat animasi *frame* per *frame*
- 4. Membuat animasi teks *frame* per *frame.*
- 5. Pengertian Tweening.
- 6. Cara Kerja Tweening.
- 7. Membuat animasi dengan tweening.
- 8. Pengertian Animasi Shape Tweening.
- 9. Teknik Masking.

# **D. Uraian Materi**

Sebelum mempelajari lebih lanjut tentang animasi *frame by frame,* ada baiknya peserta mengetahui tentang berbagai aplikasi software yang biasa digunakan dalam membuat animasi 2 dimensi. Aplikasi tersebut terdiri dari aplikasi yang berbayar dan aplikasi yang tidak berbayar. Aplikasi berbayar contohnya Adobe Flash Pro (sekarang namanya diganti menjadi Adobe Animate pada seri Creative Cloud), Harmony, Anime Studio, dan lain-lain. Sedangkan untuk aplikasi yang tidak berbayar contohnya adalah Synfig, Tupi, Pencil 2D,

Flipnote Studio, dan masih banyak lagi. Baik aplikasi yang berbayar maupun yang tidak berbayar mempunyai kelebihan dan kekurangan masing-masing.

Selanjutnya contoh praktek pada modul ini akan menggunakan aplikasi Adobe Flash Pro CS5. Aplikasi ini dipilih karena pada penerapan di dunia kerja, aplikasi ini paling sering sering digunakan.

#### **1. Pengertian** *Frame*

*Fram*e adalah satuan terkecil dalam video sedangkan pada program flash, frame diumpamakan seperti kertas HVS yang telah digambar, dan contoh apabila framenya kita perpanjang sebanyak 5 *frame*, maka diumpamakan seperti 5 kertas HVS dengan gambar yang sama. Apabila kita merubah gambar salah satu *frame*, maka *frame* yang lain akan mengikuti perubahan gambar tersebut, karena frame tidak dapat berdiri sendiri.

Animasi *frame* merupakan animasi yang paling sederhana, di mana animasinya didapatkan dari rangkaian gambar yang ditunjukan bergantian. Pergantian gambar ini diukur dalam satuan *fps (frame per second)*. Contoh animasi *frame* adalah ketika kita membuat rangkaian gambar yang berbeda pada tepian sebuah buku, kemudian kita buka buku tersebut sedemikian rupa menggunakan jempol, maka gambar akan terlihat bergerak.

Animasi *frame by frame* menuntut banyak gambar yang harus dibuat. Efek animasi diciptakan dengan mengganti gambar yang satu dengan gambar yang lain selama beberapa waktu. Semua gambar yang bergerak dihasilkan dari gambar yang berbeda-beda tiap *frame*-nya.

*Keyframe* adalah *frame* di mana Anda menentukan perubahan pada tombol atau animasi. Pada animasi *tween*, Saudara membuat *keyframe* hanya pada titik yang penting di dalam *Timeline*. *Keyframe* ditandai oleh titik di dalam *frame. Keyframe* yang tidak berisi gambar di dalam layer ditandai oleh titik kosong.

*Blank Keyframe* artinya kita mempersiapkan *frame* kosong untuk diisi objek baru, dan apabila kita menggambar objek, *blank keyframe* tersebut sudah berisi objek. *Blank keyframe* dilambangkan dengan titik bulat putih pada *frame*.

### **2. Jenis-jenis Animasi di Adobe Flash Pro**

### **a.** *Motion Path*

Anda dapat menggunakan *motion path* untuk membuat simbol bergerak mengikuti bentuk lintasan yang sulit. Pada Adobe CS3 dan versi sebelumnya, *motion path* dibuat dengan menggunakan layer *Motion Guide* untuk membuat garis untuk lintasan gerak objek. *Layer Guide* ditandai oleh ikon *guide* di sebelah nama layer.

### **b. Animasi** *Margue*

Animasi *margue* banyak dilihat pada situs *web*, yaitu suatu teks yang muncul dari bagian kanan layar, lalu begerak menuju ke kiri layar dan menghilang, begitu seterusnya.

#### **c. Animasi Transparan**

Animasi transparan adalah animasi yang terlihat secara transparan perlahan-lahan lalu menghilang. Animasi ini sering digunakan dalam melakukan pergantian animasi dari satu animasi ke animasi lainnya, sehingga perpindahan animasi akan terlihat halus.

#### **d. Animasi** *Fade*

Animasi *fade* adalah animasi pemudaran. *Fade* dibagi menjadi 2, yaitu *fade in* (pemudaran ke dalam) dan *fade out* (pemudaran keluar).

### **e. Animasi Rotasi**

Animasi rotasi adalah animasi objek atau teks yang berputar, seperti jam, kincir angin, putaran roda, dan lain-lain. Kita bisa memutarnya searah jarum jam (CW : *Clock Wise*) atau berlawanan dengan arah jarum jam (CCW : *Counter Clock Wise*).

#### **f. Animasi** *Blink*

Blink adalah animasi berkedip atau berkelip, seperti bintang di langit atau lampu disco, animasi *blink* biasanya sangat efektif untuk menarik perhatian, sehingga banyak digunakan untuk membuat banner.

### **g. Animasi** *Shape*

Animasi ini adalah perubahan bentuk dari suatu objek menjadi objek lain atau dari suatu objek menjadi teks dan sebaliknya. Animasi ini juga sering disebut efek *Morph*.

### **h. Animasi** *Masking*

*Masking* adalah animasi yang menyembunyikan atau menutupi suatu objek dengan objek lain, sehinga objek yang menutupi terlihat transparan dan menyatu dengan objek yang ditutupi.

# **3. Membuat Animasi** *Frame* **per** *Frame*

Langkah-langkah pembuatan animasi *frame* per *frame*:

a. Buka file baru pada *software* Flash atau Ctrl+N. Pilih ActionScript 3.0, kemudian klik "OK".

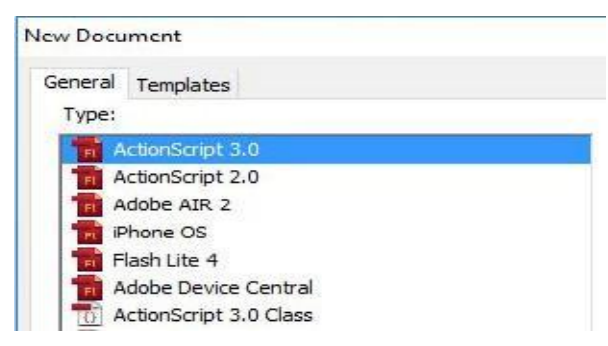

Gambar 2. 1. *New Document*

b. Kemudian kita pilih *Rectangle Tool [R]* pada *toolbox* dan kita mulai membuat objek balok pada *stage* dengan mengklik dan *drag*, jangan lupa warna *fill* objek balok harus berbeda dari warna *background stage*.

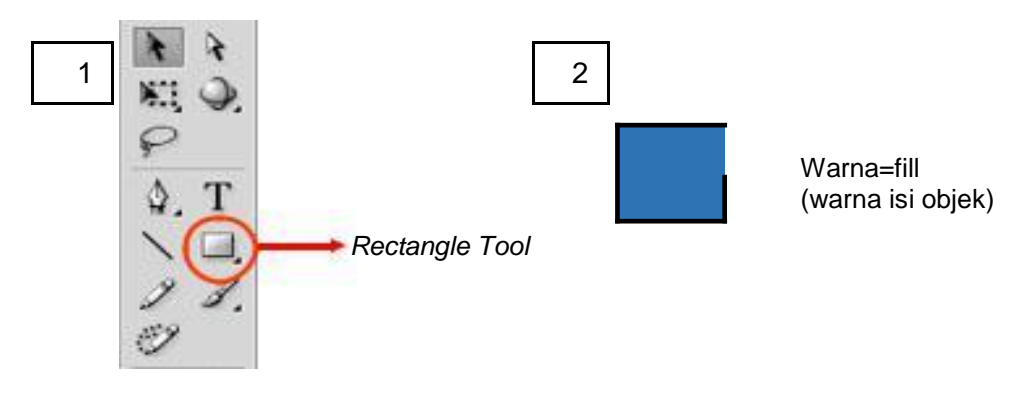

Gambar 2. 2. *Rectangle Tool*

c. Kemudian klik kanan di frame ke-1, pilih Insert Keyframe atau tekan F6, maka akan muncul frame ke-2. Pada frame ke-2 kita pilih Free Transform Tool [Q], kemudian kita putar balok sedikit ke kanan dan letaknya dirubah sedikit ke bawah dengan meneka tombol Shift + Panah bawah satu kali.

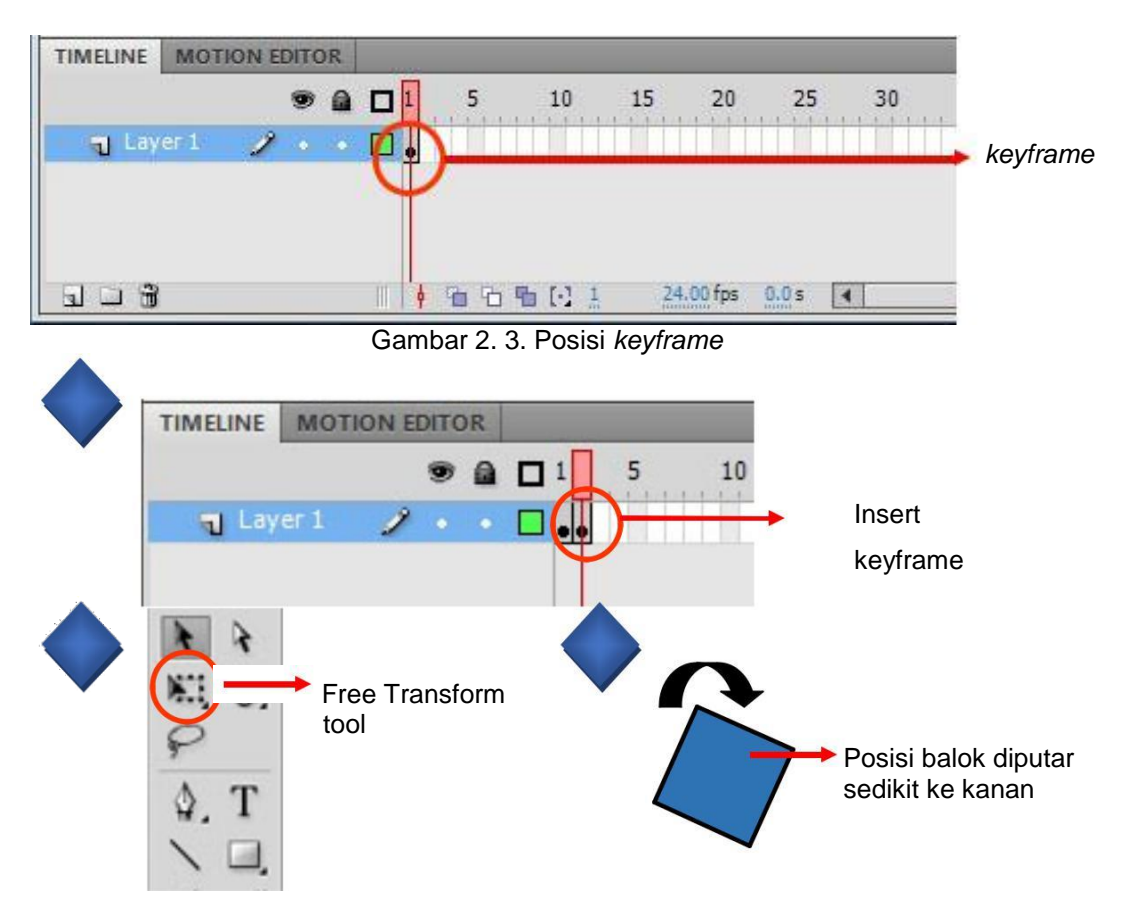

Gambar 2. 4. *Free Transform Tool*

d. Kemudian masukan kembali KeyFrame hingga menjadi tiga frame, kemudian putar kembali balok sedikit ke kanan dan sedikit ke bawah.

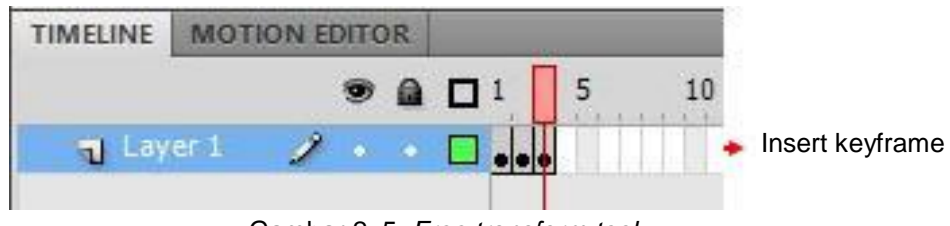

Gambar 2. 5. *Free transform tool*

e. Ulangi langkah di atas sampai frame 8 hingga balok tampak jatuh.

| Frame 1 | Frame 2 | Frame 3 | Frame 4 |
|---------|---------|---------|---------|
| Frame 5 | Frame 6 | Frame 7 | Frame 8 |

Gambar 2. 6. Alur Gerak Kotak pada *Frame* 1 s.d. 8

f. Kemudian tekan Enter untuk melihat hasilnya.

### **4. Membuat Animasi Teks** *Frame* **Per** *Frame*

Animasi *Frame by Frame* adalah animasi yang menampilkan objek pada tiap frame secara berurutan. Di dalam kegiatan praktik ini akan diberikan proses pembuatan animasi teks *frame by frame*. Langkah-langkahnya sebagai berikut:

a. Buat dokumen baru berukuran 150x150 pixel dengan *background* berwarna putih. Klik edit pada tab "PROPERTIES". Kemudian pada tab "DOCUMENT SETTING" ubah Dimension.

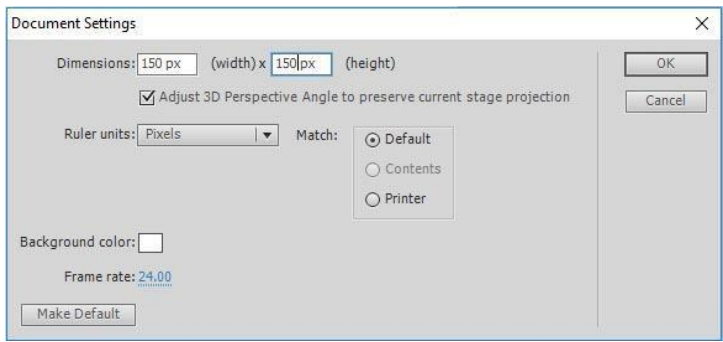

Gambar 2. 7. *Document Setting*

b. Klik kanan pada frame 5 Insert Blank Keyframe, lalu buat huruf "A" pada stage dengan menggunakan Text tool.

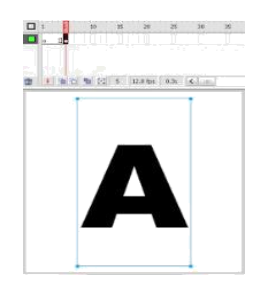

Gambar 2. 8. Pembuatan huruf A

c. Klik kanan pada frame 10 Insert Keyframe, lalu ubah huruf "A" tadi menjadi huruf "N".

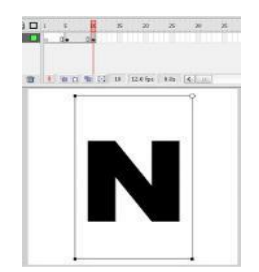

Gambar 2. 9. Pembuatan huruf N

d. Klik kanan pada frame 15 Insert Keyframe, lalu ubah huruf "N" menjadi huruf "I"... dan lakukan langkah yang sama pada Frame 15,20,25,30,35...

| THE R. P. LEWIS CO., LANSING MICH. | 2 1 8 8 10 30 31 32 33 34 35 36 37 38 | <b>B F</b> which id a look in the | E the hit a seat is all. | THE REAL PROPERTY OF A REAL PROPERTY. |
|------------------------------------|---------------------------------------|-----------------------------------|--------------------------|---------------------------------------|
|                                    |                                       |                                   |                          |                                       |
|                                    |                                       |                                   |                          |                                       |
|                                    |                                       |                                   |                          |                                       |

Gambar 2. 10. Pembuatan huruf berikutnya

e. Klik kanan pada Frame 40 *Insert Blank Keyframe.*

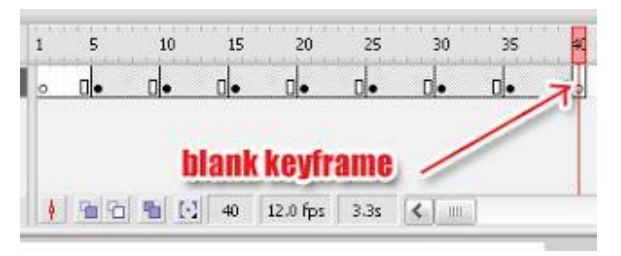

Gambar 2. 11. Posisi *blank keyframe*

f. Tekan Ctrl+Enter untuk menjalankan animasinya.

### **5. Pengertian** *Tweening*

*Tweening* adalah proses membuat sebuah animasi pergerakan dengan cara memberikan perubahan pada bentuk atau posisi objek dengan menentukan keyframe awal dan akhir sehingga dapat terbentuk *frame-frame* baru. Fungsi utama tweening adalah untuk menggerakkan objek dari satu titik ke titik lainnya.

Animasi motion tween digunakan apabila kita ingin membuat gerakan animasi yang teratur. Animasi ini sangat mengurangi waktu karena kita tidak perlu membuat animasi secara *frame per frame*. Sebaliknya, kita hanya perlu membuat frame awal dan frame akhir saja. Dua alasan utama mengapa Animasi motion tween sangat baik yaitu karena mengurangi pekerjaan mengambar dan meminimalkan ukuran file karena isi dari setiap *frame* tidak perlu disimpan.

### **6. Cara Kerja** *Tweening*

Prinsip kerja dari animasi motion tween adalah membuat objek pada frame pertama dan terakhir saja, sedangkan frame-frame diantaranya akan dibuat secara otomatis. Objek yang dapat diaplikasikan dalam motion tween adalah objek instance (simbol), group dan teks. Animasi motion tween biasa digunakan untuk membuat animasi objek bergerak, berputar, dan mengubah ukuran (skala). Kita hanya perlu menentukan posisi pertama dan posisi terkakhir obyek.

Pada Adobe Flash Pro CS5, ada 3 jenis fitur *tweening* yang digunakan, yaitu *Motion Tween, Shape Tween*, dan *Classic Tween*. Untuk Adobe seri CS3, fitur Motion Tween berubah menjadi Classic Tween pada seri CS5. Sedangkan pada CS5 ada tambahan fungsi yang lebih memudahkan pengguna pada fitur Motion Tween, yakni munculnya garis guide secara otomatis sehingga memungkinkan pengguna untuk melakukan edit garis *guide* secara lebih bebas.

### **7. Membuat Animasi dengan** *Tweening*

Pada kegiatan ini akan diberi contoh cara pembuatan animasi sederhana menggunakan teknik tweening. Langkah-langkahnya sebagai berikut:

- a. Buka halaman baru File New File Flash OK.
- b. Pada menu Propeties tentukan size atau ukuran stage 550 x 200 pixel, warna Background Putih dan jumlah Frame per detik 12.
- c. Ubahlah nama untuk Layer 1 dengan nama layer "Bola".

d. Seleksi *frame* 1 pada layer Bola.

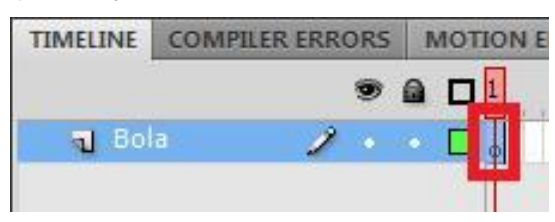

Gambar 2. 12. Seleksi *frame* 1 pada layer bola

e. Dengan menggunakan *Oval Tool* [O] buatlah lingkaran seperti pada latihan animasi *frame by frame* dan le takkan gambar bola di *stage* sebelah kiri.

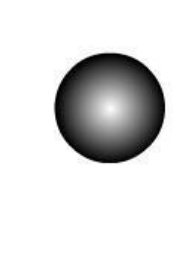

Gambar 2. 13. Menggambar menggunakan *Oval Tool*

f. Klik kanan pada object dan klik "*Convert to Symbol*", kemudian beri nama simbol dengan bola. Setelah itu klik kanan lagi pada object dan klik "*Create Motion Tween*". Penunjuk *timeline* merah otomatis akan bergeser ke *frame*  25. Penunjuk tersebut bisa digeser ke kanan dan ke kiri untuk menentukan di mana akhir animasi objek sesuai dengan kebutuhan jumlah *frame* yang diperlukan.

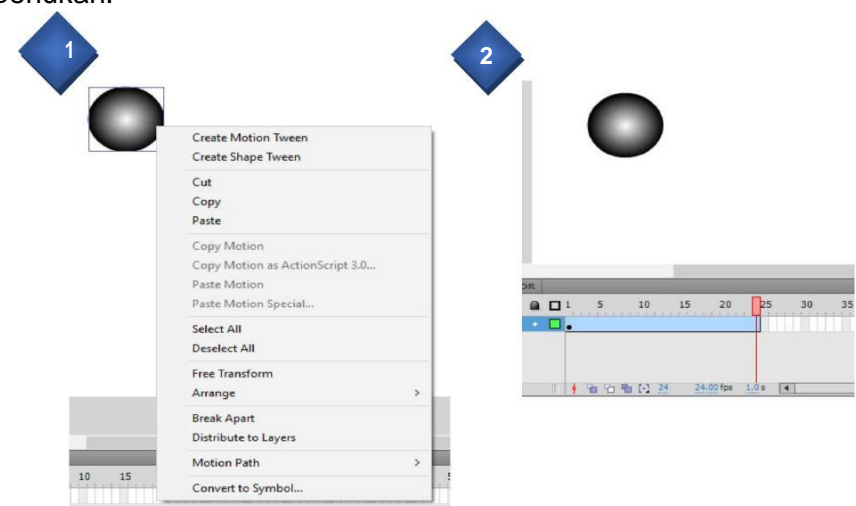

Gambar 2. 14. *Create Motion tween*

g. Klik pada frame 25 layer Bola **,** kemudian geser object ke arah kanan, secara otomatis akan terbentuk garis guide arah.

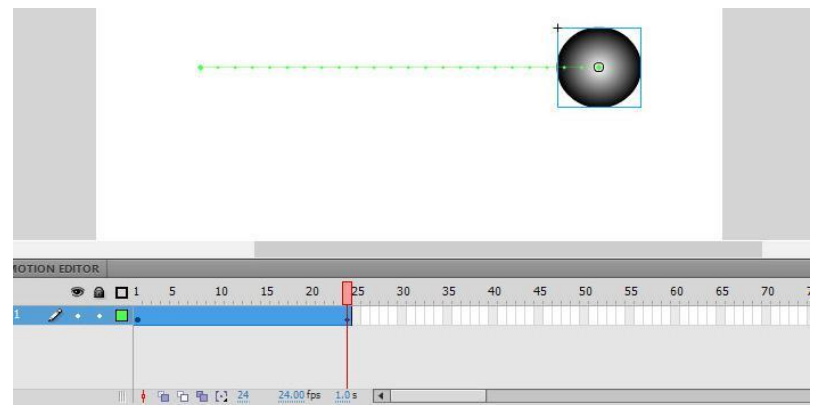

Gambar 2. 15. Bola yang berada di *frame* 25, geser ke kanan

h. Keadaan frame setelah ditambah *Motion Tween*.

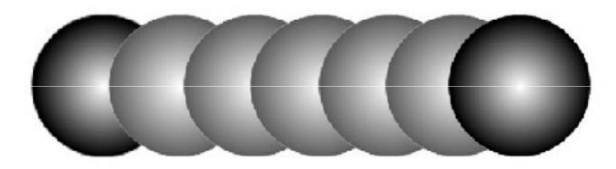

Gambar 2. 16. *Motion Tween*

i. Cek hasil Movie dengan menekan *Ctrl + Enter.*

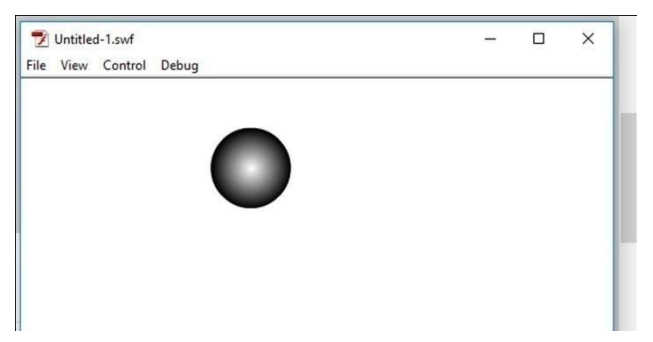

Gambar 2. 17. Hasil *Movie Tween*

j. Saudara juga bisa bereksperimen dengan menambahkan *frame* setelah *frame* terakhir, dan menggeser kembali arah bola ke posisi yang lain.

Setelah mencoba praktek menggunakan Motion Tween, Saudara bisa membandingkan dengan hasil animasi frame by frame. Dari segi hasil, perbedaannya tidak terlalu jauh, tetapi dari segi proses, penggunaan animasi

dengan Motion Tween lebih mudah dan praktis karena hanya menentukan posisi awal dan posisi akhir dari objek yang akan digerakkan.

### **8. Pengertian Animasi** *Shape Tweening*

Shape Tween adalah perubahan bentuk dari suatu objek ke objek lain. Untuk Shape Tween objek yang dianimasikan harus berjenis Shape, untuk ukuran file yang dihasilkan Shape Tween lebih besar dibandingkan motion Tween.

Shape tweening biasa digunakan untuk membuat animasi perubahan bentuk. Sebagai contoh di dalam frame awal terdapat obyek bintang, kemudian di dalam frame akhir terdapat obyek bulan sabit. Dengan menggunakan shape tweening, program akan menganimasi dan menentukan transisi perubahan bentuk dari bintang menjadi bulan sabit secara otomatis. Yang perlu diperhatikan, shape tweening hanya dapat diterapkan untuk menganimasi obyek shape. Jadi tidak untuk melakukan Shape tween untuk group, simbol, atau teks.

Untuk hasil yang baik biasanya digunakan satu shape. Jika Anda menggunakan banyak shape, semuanya harus dalam layer yang sama.Hal ini akan memudahkan jika ingin melakukan perubahan. Shape tweening juga memperbolehkan untuk mengubah warna.

### **9. Teknik** *Masking*

### **a. Pengertian** *Masking*

Mask merupakan fasilitas di flash yang mampu membuat objek gambar ditampilkan sesuai dengan objek shape yang kita kehendaki. Masking adalah animasi yang menyembunyikan atau menutupi suatu objek dengan objek lain, sehinga objek yang menutupi terlihat transparan dan menyatu dengan objek yang ditutupi.

Mask artinya adalah penutup mempunyai fungsi sesuai dengan namanya yaitu untuk menutupi suatu layer. Mask dapat diterapkan kepada suatu layer dan layer yang sudah dikenai mask bisa berfungsi untuk menutupi layer dibawahnya. Prinsip kerja dari Animasi Mask adalah menampilkan bidang yang tertutup dan menyembunyikan bidang yang terbuka.

### **b. Cara Kerja** *Masking*

Prinsip kerja masking adalah menampilkan bidang yang tertutup dan menyembunyikan bidang yang terbuka. Pada dasarnya animasi masking terjadi dikarenakan penumpukan dua buah objek yang dibuat dalam layer yang berbeda, layer utama ditutup layer objek dengan bantuan masking, sehingga objek utama hanya terlihat seukuran objek penutup atau objek yang dijadikan masking. Atau dengan kata lain, objek yang terlihat adalah objek yang saling bertumpukan sedangkan objek yang lain disembunyikan.

### **c. Membuat Animasi** *Masking*

Pada animasi masking, Anda akan belajar teks yang lebih hidup menggunakan animasi *masking*. Langkah-langkahnya sebagai berikut:

- 1) Buat sebuah movie flash baru.
- 2) Buat tulisan MULTIMEDIA dengan menggunkan Text Tool. Ubah nama layer 1 menjadi "TULISAN".

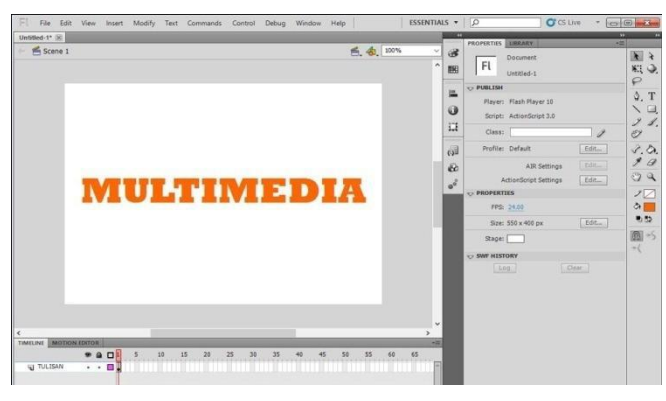

Gambar 2. 18. *Text Tool*

- 3) Klik frame 30 lalu klik menu Insert Keyframe.
- 4) Kemudian klik menu Insert Layer untuk membuat layer baru sehingga terdapat dua layer dalam timeline.

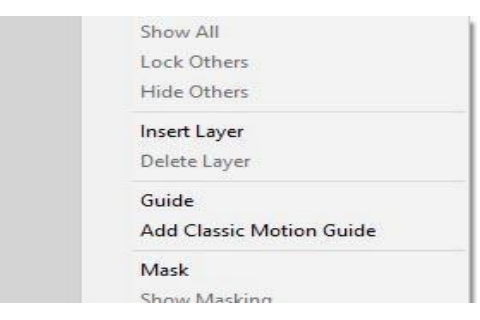

Gambar 2. 19. Menu Insert Layer

- 5) Klik Layer 2 untuk berpindah dari Layer Tulisan.
- 6) Buat objek, misalnya lingkaran pada layer 2.

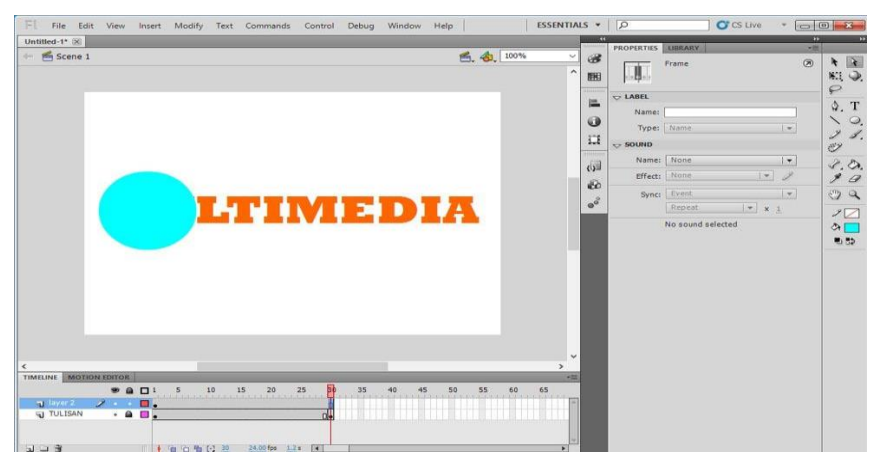

Gambar 2. 20. Sebuah objek yang akan di masukkan ke masking

7) Klik frame 30 Layer 2, kemudian klik Insert Keyframe dan pindahkan objek di samping kanan tulisan. Lalu pada frame di antara 1 dan 30 klik Insert Create Classic Tween.

|                               |                      | <b>MULTIME!</b>  |    |    |    |          |    |    |    |    |    |           | $-101111$<br>同                       |
|-------------------------------|----------------------|------------------|----|----|----|----------|----|----|----|----|----|-----------|--------------------------------------|
| $\epsilon$<br><b>TIMELINE</b> | <b>MOTION EDITOR</b> |                  |    |    |    |          |    |    |    |    |    |           | $\checkmark$<br>$\rightarrow$<br>-20 |
|                               |                      | $a \Box 1$ 5     | 10 | 15 | 20 | 34<br>25 | 35 | 40 | 45 | 50 | 55 | $60$ $65$ |                                      |
| a layer 2                     | $2 - 8$ .            |                  |    |    |    |          |    |    |    |    |    |           |                                      |
| <b>TULISAN</b>                |                      | . 9 <sub>1</sub> |    |    |    | a.       |    |    |    |    |    |           |                                      |

Gambar 2. 21. Objek yang dipindah ke samping kanan tulisan

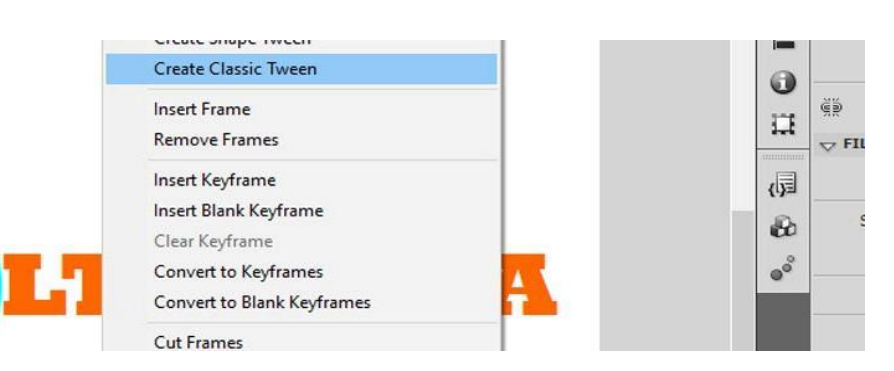

Gambar 2. 22. *Create Classic Tween*

8) Klik kanan pada layer 2 dan pilih *Mask*.

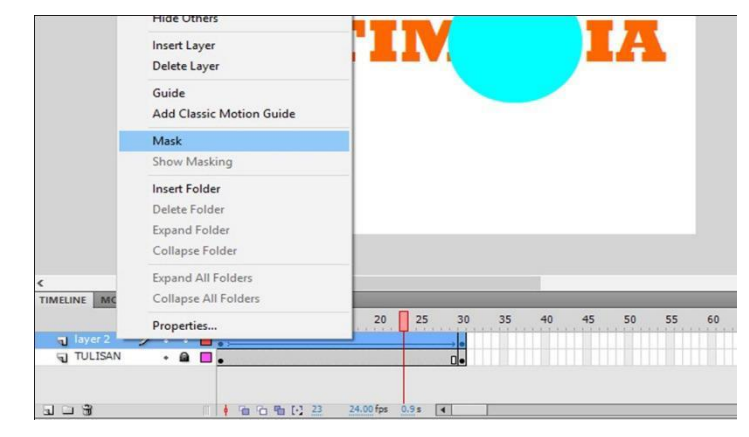

Gambar 2. 23. Fitur *Mask*

- 9) Test movie dengan menekan Ctrl + Enter. Maka akan terlihat tulisan yang ditutupi oleh masking dengan objek yang sudah kita buat. Pada dasarnya masking adalah ada objek yang dibuat dan ada objek yang akan dimasking.
- 10) Lalu buat variasi dengan membuat layer 3. Copy paste tulisan yang sudah dibuat dari layer 1. Lalu ubah warnanya menjadi putih. Letakkan layer 3 di bawah layer 2.

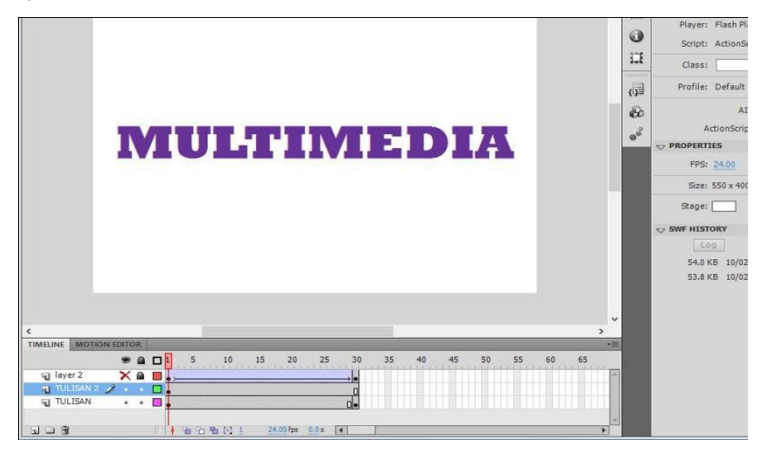

Gambar 2. 24. Tampilan gambar setelah dicopy paste

- 11) Klik kanan pada layer 2 dan pilih Mask.
- 12) Test movie dengan menekan Ctrl + Enter pada keyboard.

### **d. Animasi** *Motion Guide*

Animasi motion guide adalah animasi yang mempunyai gerakan sesuai dengan jalur yang kita buat. Animasi ini merupakan lanjutan dari animasi motion tween. Animasi ini sangat cocok digunakan untuk jenis animasi yang membutuhkan ketelitian dalam pergerakan yang dikehendaki atau sesuai

keinginan pembuat animasi. Pada Adobe Flash Pro CS5 ada dua cara menambahkan motion guide. Yang pertama dengan menggunakan fitur Motion Tween seperti telah dijelaskan pada contoh pertama, dimana pengguna dapat mengatur alur guide path pada objek. Dan yang kedua adalah dengan membuat layer baru sebagai layer guide. Berbeda dengan pada Adobe Flash Pro CS3, fitur motion guide pada CS5 berubah menjadi Classic Motion Guide.

Langkah-langkah pembuatan animasi motion guide dengan menggunakan Add Classic Motion Guide:

- 1) Buka file baru atau Ctrl+N, Pilih Action Script 3.0 kemudian klik "OK".
- 2) Kemudian kita pilih Oval tool (O) pada toolbox dan kita mulai membuat objek lingkaran pada stage dengan mengklik dan drag, jangan lupa warna fiil objek balok harus berbeda dari warna background stage.

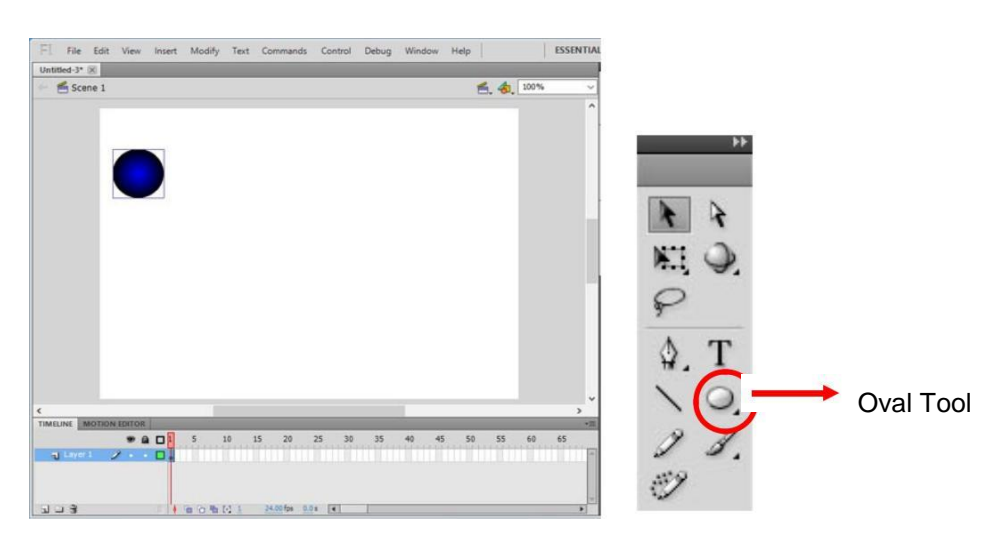

Gambar 2. 25. Membuat Animasi *Motion Guide*

3) Klik kanan di frame ke-1, selanjutnya pilih *Create Classic Tween*.

| <b>Create Motion Tween</b> |  |
|----------------------------|--|
| Create Shape Tween         |  |
| Create Classic Tween       |  |
| <b>Insert Frame</b>        |  |
| <b>Remove Frames</b>       |  |
| Insert Keyframe            |  |
| Insert Blank Keyframe      |  |
|                            |  |

Gambar 2. 26. *Create Classic Tween*

4) Pada frame ke-50 klik kanan dan pilih Keyframe, maka tampilan frame akan sama seperti pada Gambar 2.26 di bawah ini.

| <b>TIMELINE</b><br>Layer 1 | <b>MOTION EDITOR</b> |      |          |               |        |    |                                 |    |       |                      |    |    |    |    |    |
|----------------------------|----------------------|------|----------|---------------|--------|----|---------------------------------|----|-------|----------------------|----|----|----|----|----|
|                            |                      |      | $9a$ $1$ |               | $-5$   | 10 | 15                              | 20 | 25    |                      | 30 | 35 | 40 | 45 | 50 |
|                            |                      | フェット |          | $\rightarrow$ |        |    |                                 |    |       |                      |    |    |    |    |    |
|                            |                      |      |          |               |        |    |                                 |    |       |                      |    |    |    |    |    |
|                            |                      |      |          |               |        |    |                                 |    |       |                      |    |    |    |    |    |
| $\mathbb{R}$ $\Box$        |                      |      | W)       | ø             | 看看看的50 |    | 24.00 fps<br><b>THEORETOIRE</b> |    | 2.0 s | $\blacktriangleleft$ |    |    |    |    |    |

Gambar 2. 27. Pada frame 50 Insert keyframe

5) Kemudian klik kanan layer 1 kemudian pilih Add Classic Motion Guide maka akan muncul layer baru seperti tampak pada gambar. Posisi layer baru adalah sebagai layer guide.

| <b>TIMELINE</b> | <b>MOTION EDITOR</b> |  |                                         |   |         |    |           |       |    |    |    |    |  |
|-----------------|----------------------|--|-----------------------------------------|---|---------|----|-----------|-------|----|----|----|----|--|
|                 |                      |  | $\bullet$ $\bullet$ $\Box$ <sup>1</sup> | 5 | 10      | 15 | 20        | 25    | 30 | 35 | 40 | 45 |  |
| Guide: L        |                      |  | NO.                                     |   |         |    |           |       |    |    |    |    |  |
| $\mathbf{d}$    | Layer                |  |                                         |   |         |    |           |       |    |    |    |    |  |
|                 |                      |  |                                         |   |         |    |           |       |    |    |    |    |  |
|                 |                      |  |                                         |   |         |    |           |       |    |    |    |    |  |
|                 |                      |  | TT.<br>ø                                |   | 看看看【】50 |    | 24.00 fps | 2.0 s |    |    |    |    |  |

Gambar 2. 28. Layer baru sebagai layer guide

6) Kemudian dengan layer *guide* masih terseleksi, pilih *Pencil Tool* untuk membuat jalur yang akan menjadi lintasan animasi dari lingkaran. Pencil tool berfungsi untuk membuat garis objek secara bebas, dengan *shortcut* [ Y ].

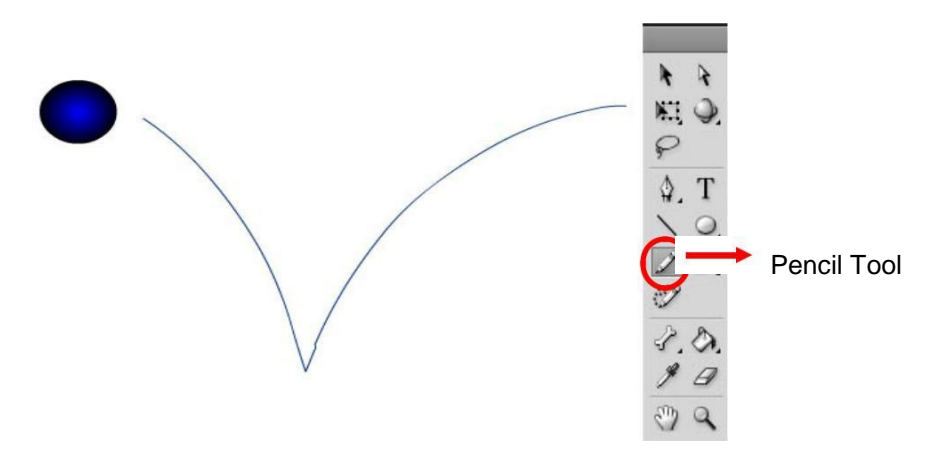

Gambar 2. 29. Lintasan yang dibuat dengan *pencil tool*

- 7) Agar objek lingkaran dapat bergerak sesuai jalur, maka tengah objek haruslah berada di tengah jalur.
- 8) Oleh karena itu, klik frame 1 layer 1, Kemudian pilih Free Transform Tool agar bulatan tengah objek terlihat. Kemudian pindahkan objek sampai lingkaran tengah objek berada di ujung awal jalur.

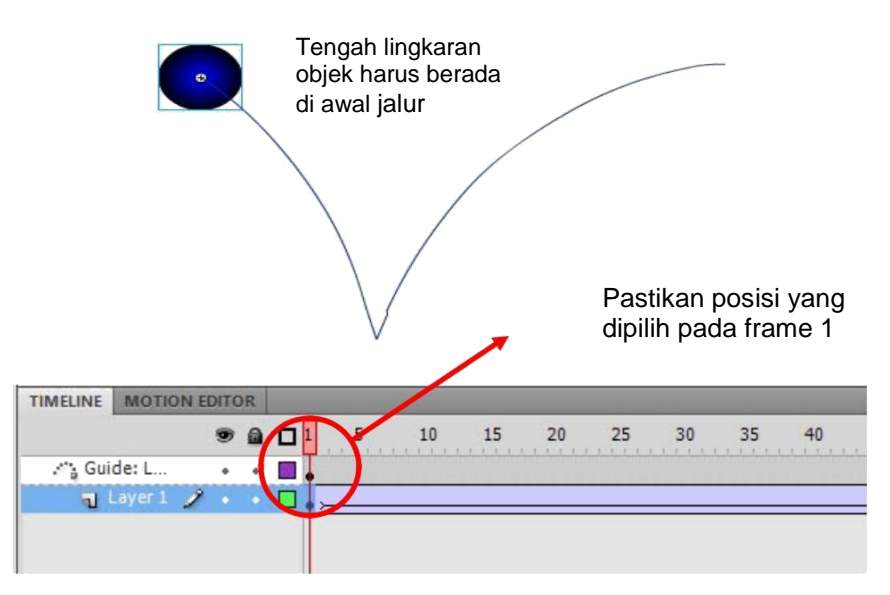

Gambar 2. 30. Posisi Objek dan Frame

9) Kemudian klik frame 50 layer 1, Kemudian pilih Free Transform Tool agar bulatan tengah objek terlihat. Kemudian pindahkan objek sampai lingkaran tengah objek berada di ujung akhir jalur.

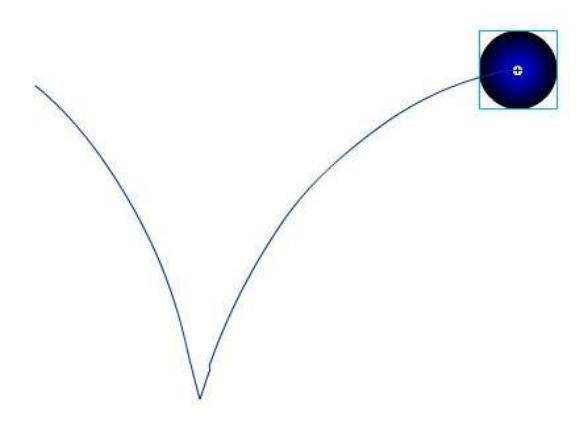

Gambar 2. 31. Objek pada ujung akhir jalur

Catatan : dalam Motion Guide, tengah objek harus berada di tengah (jalur).

### *e.* **Animasi** *Shape Tween*

Animasi *Shape Tween* adalah animasi dimana suatu objek dibuat mengalami perubahan bentuk. Contoh sederhananya adalah perubahan objek berbentuk bintang menjadi bentuk lingkaran, tulisan, dan sebagainya.

### **E. Rangkuman**

Animasi frame merupakan animasi yang paling sederhana, dimana animasinya didapatkan dari rangkaian gambar yang bergantian ditunjukan, pergantian gambar ini diukur dalam satuan fps (frame per second). *Keyframe* adalah frame di mana Anda menentukan perubahan pada tombol atau animasi.

Keyframe ditandai oleh titik di dalam frame. Keyframe yang tidak berisi gambar di dalam layer ditandai oleh titik kosong. *BlankKeyframe* artinya kita mempersiapkan frame kosong untuk diisi objek baru, dan apabila kita menggambar objek, blank keyframe tersebut sudah berisi objek. Blank keyframe dilambangkan dengan titik bulat putih pada frame.

Tweening adalah proses membuat sebuah animasi pergerakan dengan cara memberikan perubahan pada bentuk atau posisi objek dengan menentukan keyframe awal dan akhir sehingga dapat terbentuk frame-frame baru. Fungsi utama tweening adalah untuk menggerakkan objek dari satu titik ke titik lainnya.

Masking adalah animasi yang menyembunyikan atau menutupi suatu objek dengan objek lain, sehinga objek yang menutupi terlihat transparan dan menyatu dengan objek yang ditutupi. Mask dapat diterapkan kepada suatu layer dan layer yang sudah dikenai mask bisa berfungsi untuk menutupi layer dibawahnya.

Animasi motion guide adalah animasi yang mempunyai gerakan sesuai dengan jalur yang dibuat.

### **F. Tugas**

- 1. Buatlah animasi *frame by frame* dengan mengikuti alur pada kegiatan pembelajaran 4. Buatlah gambar animasi per *frame* semenarik mungkin!
- 2. Buatlah animasi sederhana tentang pergerakan objek menggunakan teknik frame by frame, dengan ketentuan waktu animasi tidak lebih dari 30 detik!
- 3. Buatlah animasi perputaran roda delman dengan menggunakan teknik tweening!
- 4. Buatlah animasi sederhana dengan menggunakan fasilitas masking!
- 5. Buatlah animasi pergerakan bulan mengelilingi bumi!

# **G. Tes Formatif**

- 1. Jelaskan pengertian frame !
- 2. Sebutkan dan Jelaskan jenis-jenis animasi di Adobe Flash Pro !
- 3. Jelaskan langkah-langkah dalam membuat animasi teks frame per frame !
- 4. Jelaskan pengertian dari tweening !
- 5. Jelaskan fungsi utama tweening !
- 6. Jelaskan pengertian Animasi motion guide !
- 7. Jelaskan apa yang dimaksud dengan CW dan CCW pada bagian *Rotate* !